**Connect the Hardware** 

If your Internet connection is through an Ethernet cable from the wall instead of through a DSL / Cable / Satellite modem, connect the Ethernet cable directly to the router's WAN port, then follow steps 4 and 5 to complete the hardware connection.

7106506144 REV2.0.2

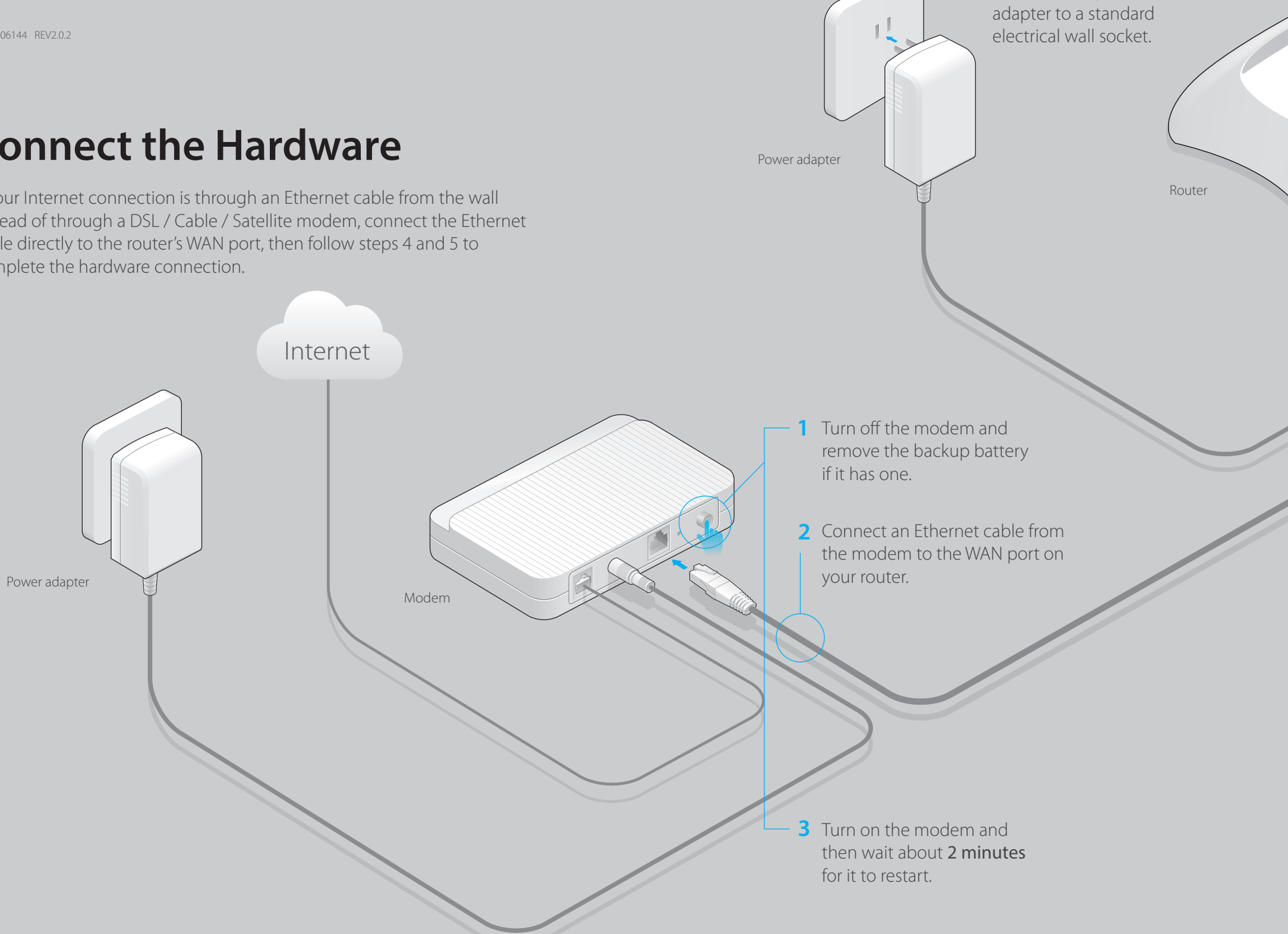

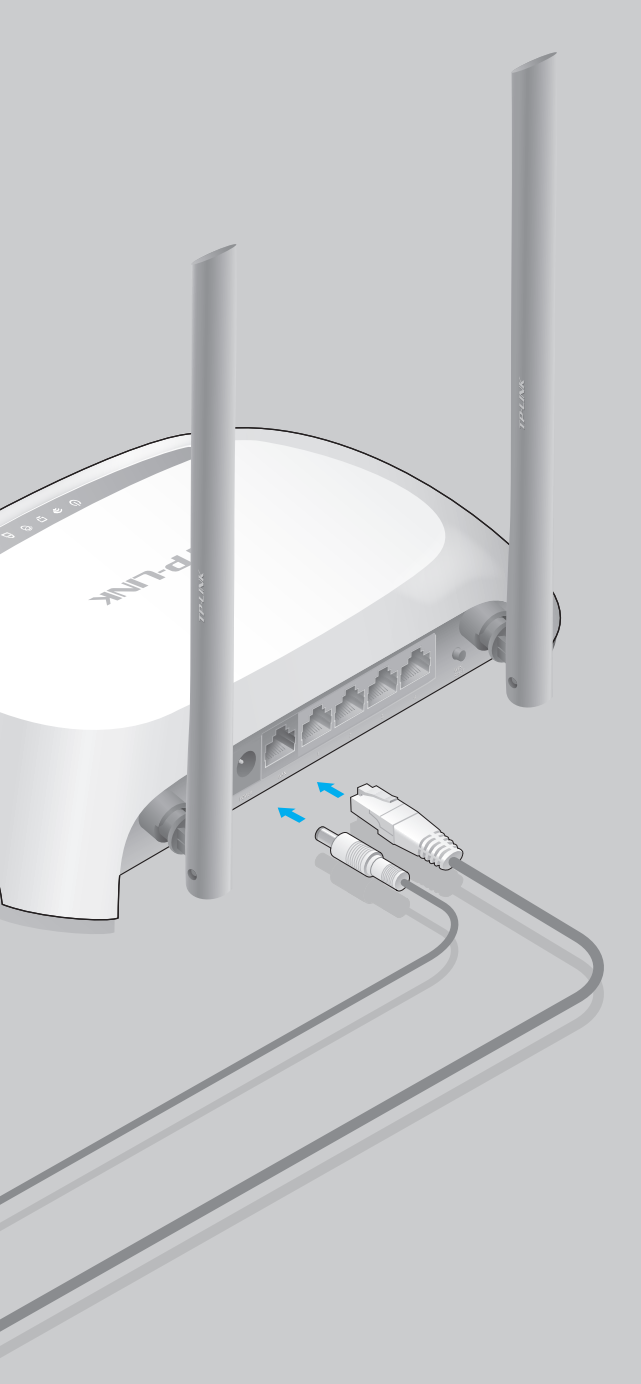

# **Quick Installation Guide**

300Mbps Wireless N Router

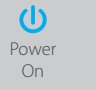

WLAN On

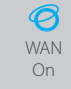

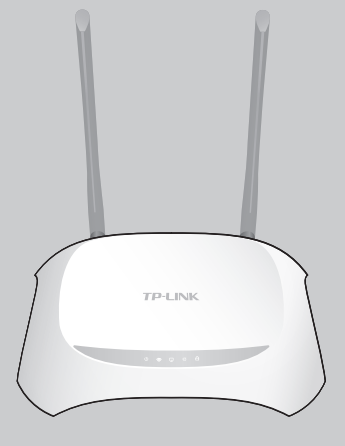

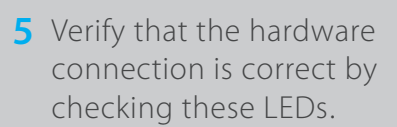

TL-WR840N

**4** Connect the power

# **Configure the Router**

### 1. Connect your computer to the router (Wired or Wireless) C Either use the default or customize your wireless settings, and click Next.

## **FAQ (Frequently Asked Questions)**

Enter **http://tplinkwifi.net** or **http://192.168.0.1** in the address bar of **A** the web browser. Enter **admin** for both username and password, and then click **Login**.

#### Note: If the login window does not appear, please refer to FAQ > Q1.

Note: If you change the default SSID and password, write down the new wireless settings.

#### Q2. What can I do if I cannot access the Internet?

• While the router is powered on, press and hold the WPS/RESET button on the rear panel of the router for approximately 8 seconds.

Check if the Internet is working properly by connecting a computer directly to the modem via Ethernet cable. If not, contact your Internet Service Provider. Open a web browser, enter http://tplinkwifi.net or http://192.168.0.1 and run the setup again.

• Reboot your router and try again.

• Log in to the Web Management page of the router, and go to System tools > Factory Defaults, click Restore, and then wait until the p rogress bar is finished.

• Refer to FAQ > Q3 to reset the router, and then use the default admin (all lowercase) for both username and password to log in.

• If you have not changed the default Wireless Password, it can be found on the product label of the router.

• If you have changed your password, log in to the router's Web Management page, go to Wireless > Wireless Security to obtain or reset your password.

Note: For cable modem users, reboot the modem first. If the problem still exists, log in to the Web Management page of the router, and go to Network > MAC Clone, click Clone MAC Address and then click Save.

#### Q3. How do I restore the router to its factory default settings?

#### Q4. What can I do if I forget my web management page password?

#### Q5. What can I do if I forget my wireless network password?

- View information about the clients on your network.
- Block network access from specific users or devices.
- Set up Parental Control with access time and content restrictions.
- Change the basic wireless network settings easily.

- 1 Scan the QR code to download the TP-LINK Tether app from the Apple App Store or Google Play.
- 2 Ensure your smart device is wirelessly connected to the home network.

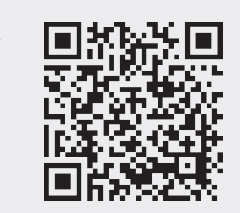

Note: If your questions are not answered here, please refer to http://www.tp-link.com/en/support/faq and click Contact Technical Support for further assistance.

#### **2. Configure the router using a web browser**

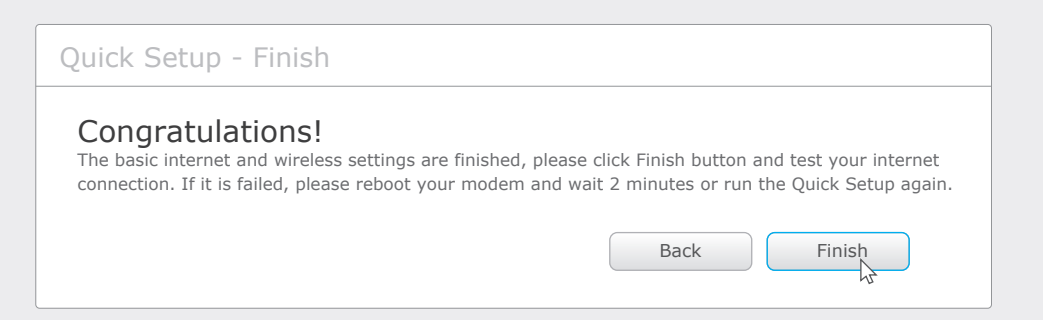

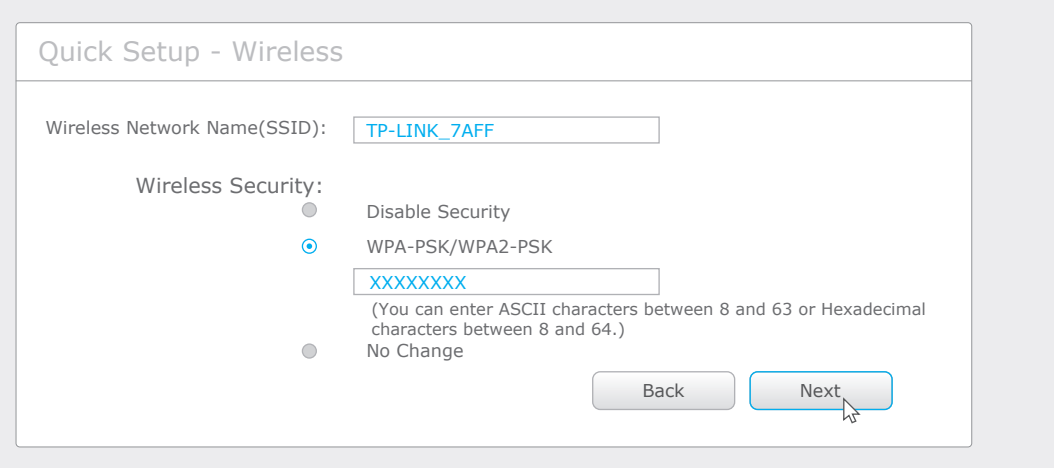

#### **D** Click Finish to complete the Quick Setup.

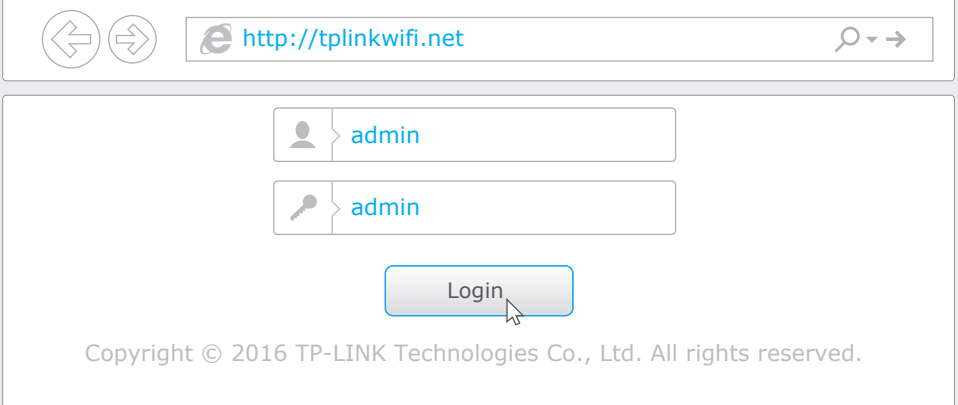

#### **Wired**

#### **Wireless**

Connect wirelessly by using the SSID (Network Name) and Wireless Password/PIN printed on the product label at the bottom of the router.

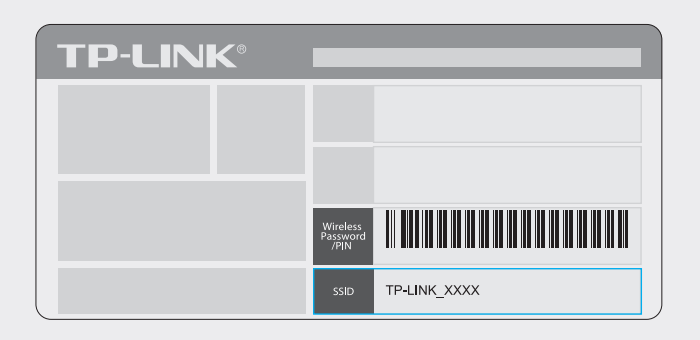

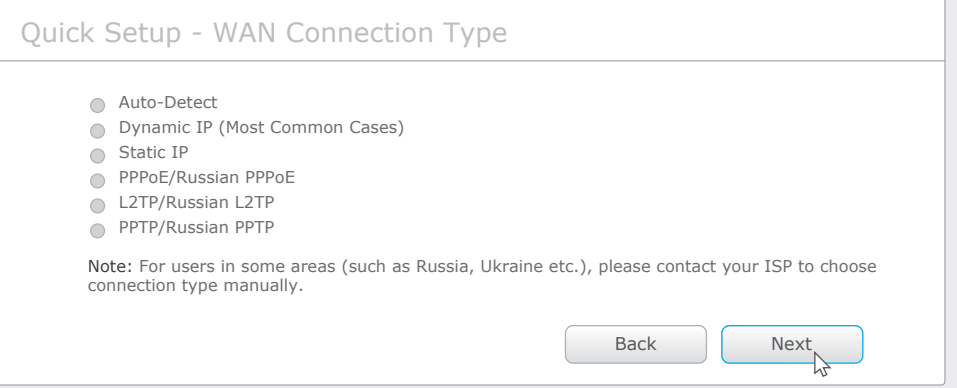

**C** Either use the default or customize your wireless settings, and click **Next**.

### **Configure via Tether App**

#### **B** Click **Quick Setup** on the left menu, and click **Next**. Select your **WAN Connection Type**. If you are unsure of your connection type, select **Auto-Dectect**. Click **Next** and follow the onscreen instructions.

TP-LINK's Tether app lets you conveniently access the router and:

3 Launch the Tether app and start managing your home network.

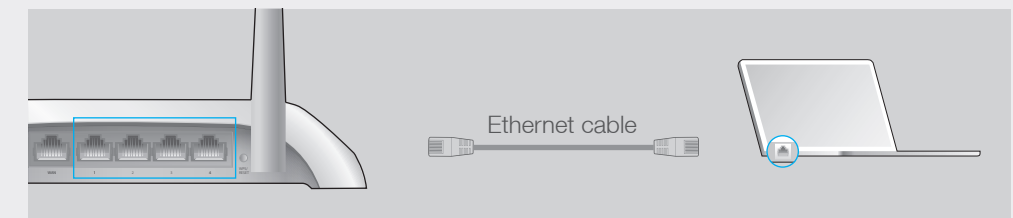

#### **How to start?**

©2016 TP-LINK

Turn off Wi-Fi on your computer and connect the devices as shown below.

#### Q1. What can I do if the login window does not appear?

- If the computer is set to a static or fixed IP address, change the settings to obtain an IP address automatically.
- Verify if http://tplinkwifi.net or http://192.168.0.1 is correctly entered in the web browser. Alternatively, enter http://192.168.1.1 in the web browser and press Enter.
- Use another web browser and try again.
- Reboot your router and try again.
- Disable the network adapter used currently and then enable it again.

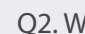